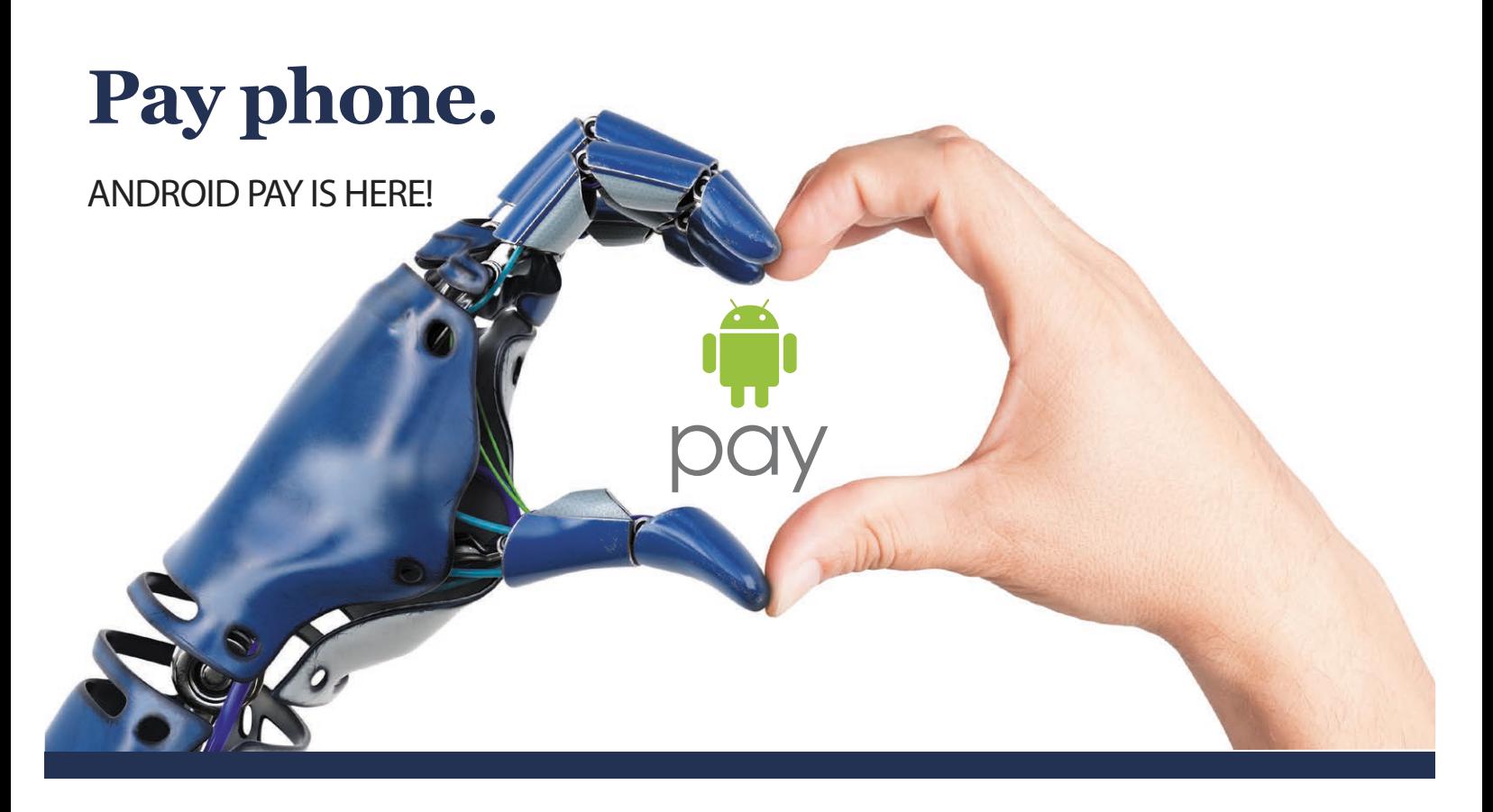

## **"Pay Phone" has a whole new meaning these days.**

Android Pay can be used to make quick and easy purchases with your phone at contactless terminals in stores and in supported apps online.

#### **WHAT YOU NEED:**

- » A compatible device Your Android phone needs to be running on a Kit Kat (4.4) operating system or higher.
- » Your Stock Yards Bank and Trust Company debit card.

#### **TO SET UP ANDROID PAY:**

- » Download the Android Pay app from Google Play.
- » Open your phone's Settings app and make sure NFC is turned on.
- » Open the Android Pay app and follow the setup instructions.
- » Add your card. Snap a picture of your card or enter your card information manually and provide your signature where necessary.

#### **If you are instructed to "call the bank", please call 1-844-646-5465 to have the last step of the verication process completed.**

**(**Note: Your cell phone number or email address must be in the Stock Yards Bank system. Any customer service representative can help you add those to your account. During the activation process you will receive a text or an email with a code that you will use to complete the process.)

# Stock Bank & Trust

### **A TRUSTED PARTNER since 1904**

**HOW TO USE IT:**

Android Pay can be used in stores where you see contactless terminals with either of these logos:

MEMBER FDIC

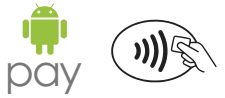

#### **TO PAY WITH ANDROID PAY:**

- » You don't have to have Android Pay open to make a payment, but you do need to have your phone unlocked and your phone screen on.
- » Hold the back of your phone close to the terminal for a few seconds. If Android Pay sends the payment you'll see a green check mark.
- » If you don't see a green check mark, or the cashier says the payment didn't work:
	- 1. Hold your phone a different way (rotate the phone), hold your phone closer to the terminal, or hold it to the terminal for a few seconds longer.
	- 2. Double-check that the store accepts mobile payments.
	- 3. Make sure that your card information in Android Pay is up to date.
- » When prompted, finalize the purchase in the same way you normally would using the debit card PIN you set up with your bank or, for larger transactions, provide a signature for the purchase.